# **Dell™ One Identity Manager 7.1.3**

# Risk Assessment Administration Guide

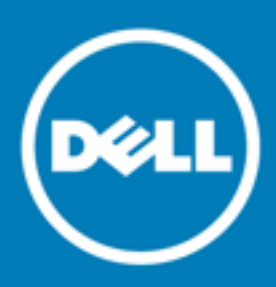

#### **© 2016 Dell Inc. All rights reserved.**

This product is protected by U.S. and international copyright and intellectual property laws. Dell™, the Dell logo, and Dell™ One Identity Manager, Active Roles, Dell™ One Identity Password Manager, and Dell™ One Identity Cloud Access Manager are trademarks of Dell Inc. in the United States and/or other jurisdictions. Microsoft, Outlook, Active Directory, Azure, SharePoint, SQL Server, Forefront, Internet Explorer, Visual Studio, Windows Server, Windows PowerShell, Windows Vista and Windows are either registered trademarks or trademarks of Microsoft Corporation in the United States and/or other countries. SAP, SAP R/3, SAP NetWeaver Application Server, SAP HANA, and BAPI are trademarks or registered trademarks of SAP AG (or an SAP affiliate company) in Germany and other countries. IBM, DB2, RACF, Notes, Domino and LotusScript are registered trademarks of International Business Machines Corporation. Linux is the registered trademark of Linus Torvalds in the U.S. and other countries. Oracle, MySQL and Java are trademarks or registered trademarks of Oracle and/or its affiliates. UNIX is a registered trademark of The Open Group. Mono is a registered trademark of Novell, Inc. Apache and Apache HTTP Server are trademarks of The Apache Software Foundation. Firefox is a registered trademark of the Mozilla Foundation. Safari is a registered trademark of Apple Inc. Chrome and Google are trademarks or registered trademarks of Google Inc., used with permission. CA ACF2 and CA Top Secret are trademarks or registered trademarks of CA Technologies Inc. All other marks and names mentioned herein may be trademarks of their respective companies.

#### **Legend**

- **CAUTION: A CAUTION icon indicates potential damage to hardware or loss of data if instructions are not followed.**
- **WARNING: A WARNING icon indicates a potential for property damage, personal injury, or death.**

**IMPORTANT**, **NOTE**, **TIP**, **MOBILE**, or **VIDEO:** An information icon indicates supporting information.

One Identity Manager Risk Assessment Administration Guide Updated - November 2017 Version - 7.1.3

## **Contents**

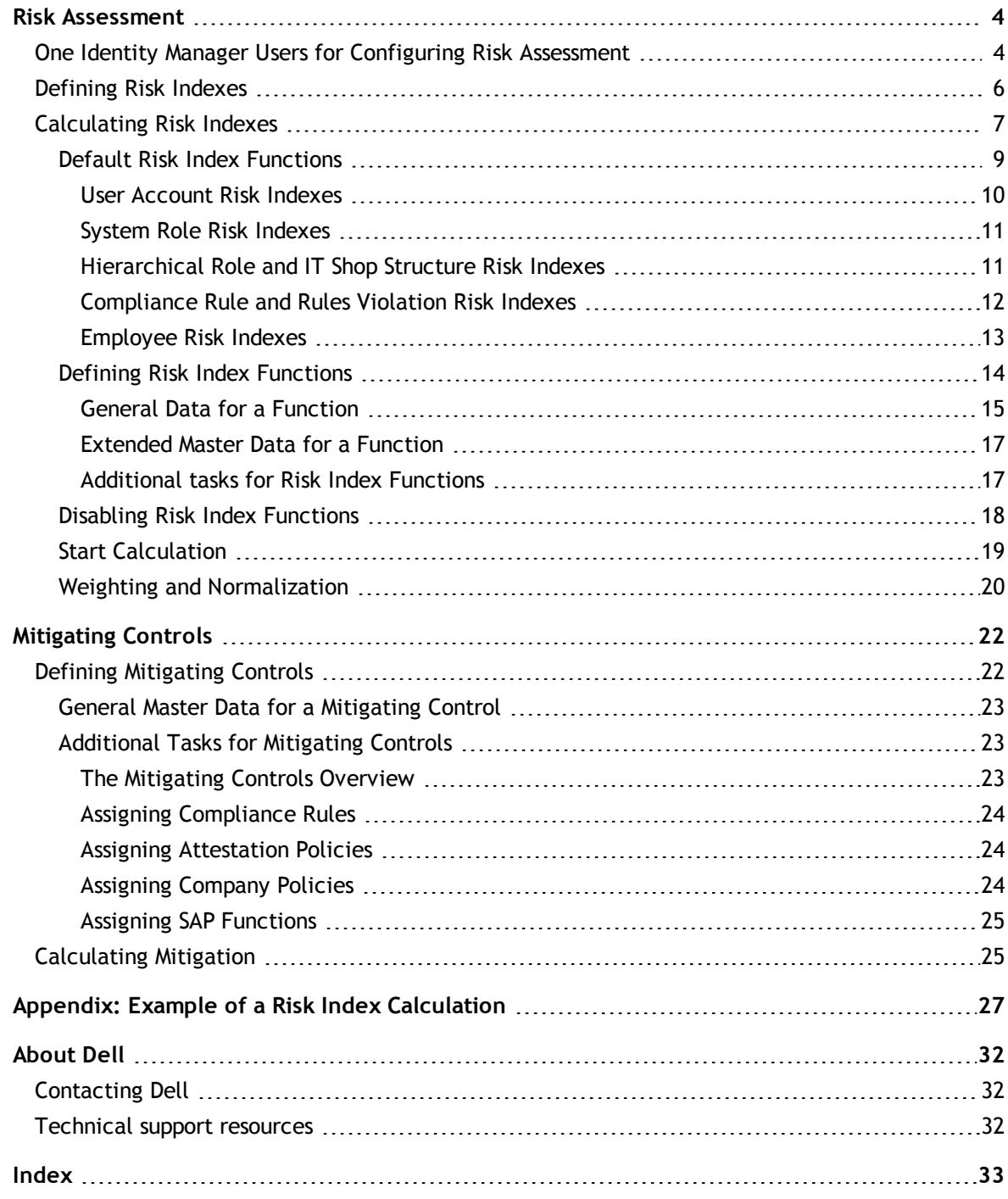

# **Risk Assessment**

<span id="page-3-0"></span>Everyone with IT system authorization in a company represents a security risk for that company. For example, a employee editing financial data in an SAP system carries a higher risk than a employee who can edit their own personal data. To quantify the risk, you can enter a risk value for every company resource in the One Identity Manager. A risk index is calculated from this value for every employee who is assigned this company resource, directly or indirectly. Company resources include target system entitlements (for example, Active Directory® groups or SAP profiles), subscribable reports, applications and resources. In this way, all employees representing a particular risk to the company can be found.

Rules in the context of Identity Audit can also be given a risk index. Each rule violation can increase the security risk of those that violate the rule. Therefore, these risk indexes are also included in the employee's risk calculation. You can define appropriate counter measures through mitigating controls and store them with the compliance rules.

Other factors can influence the calculation of employee risk indexes. These are, the type of resource assignment (approved request in the IT Shop or direct assignment), attestations, rule violation exception approvals, employee responsibilities and defined weightings. Furthermore, the risk index can be calculated for all business roles, organizations and system roles that have company resources assigned to them. The user account risk index is calculated based on the system entitlements assigned.

The One Identity Manager provides default functions for the risk index calculations described in the following. These are available if the respective module is installed. Furthermore, you can set up custom functions.

#### *To use risk assessment functionality*

<span id="page-3-1"></span><sup>l</sup> Set the configuration parameter "QER\CalculateRiskIndex" in the Designer and compile the database.

## **One Identity Manager Users for Configuring Risk Assessment**

The following users are connected with specifying risk indexes and editing risk index functions.

#### **Table 1: Users**

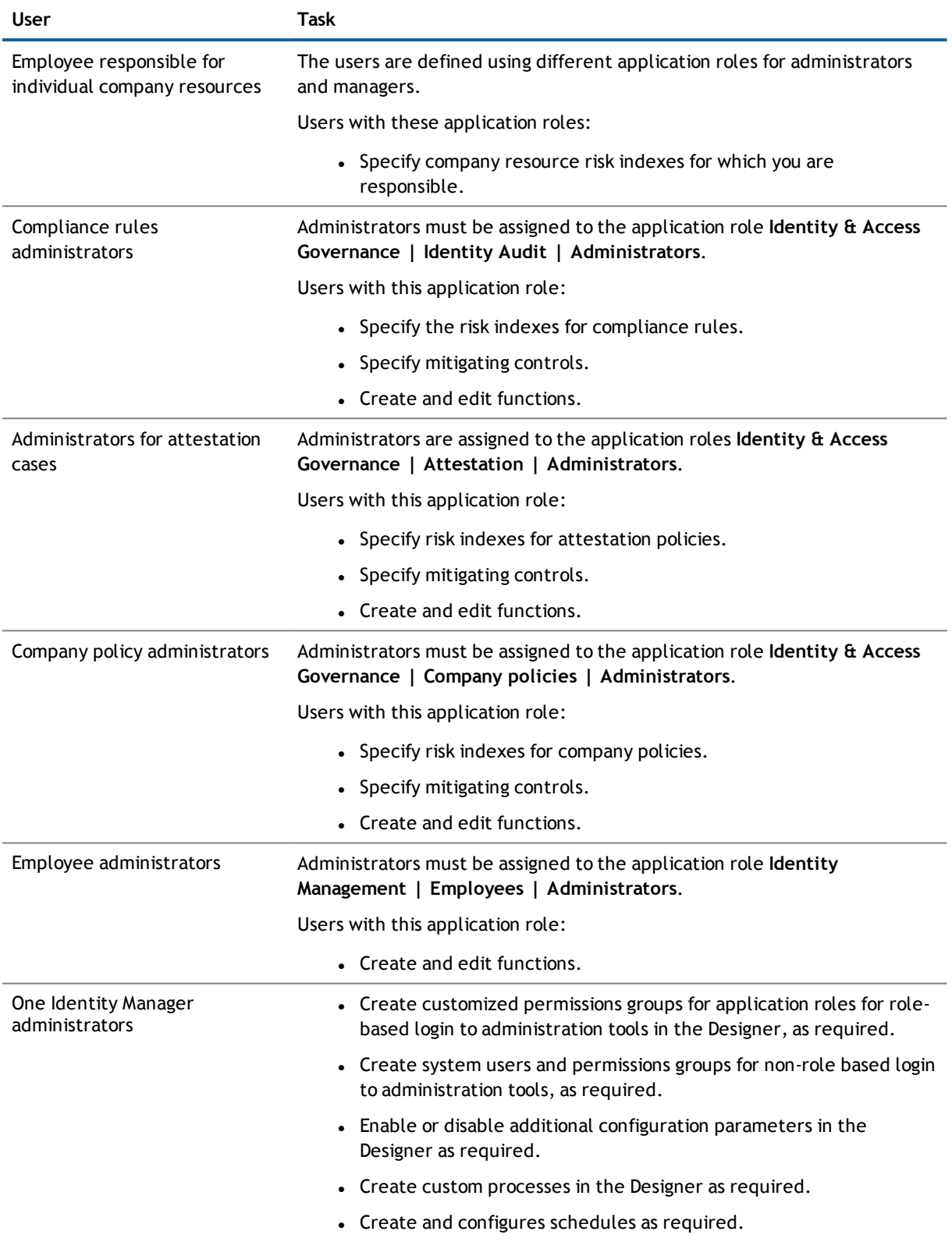

# <span id="page-5-0"></span>**Defining Risk Indexes**

A risk index can be entered in One Identity Manager for the following objects types.

**NOTE:** Object types are defined in the One Identity Manager modules and are not available until the modules are installed.

#### **Table 2: Risk Index for Objects in the One Identity Manager**

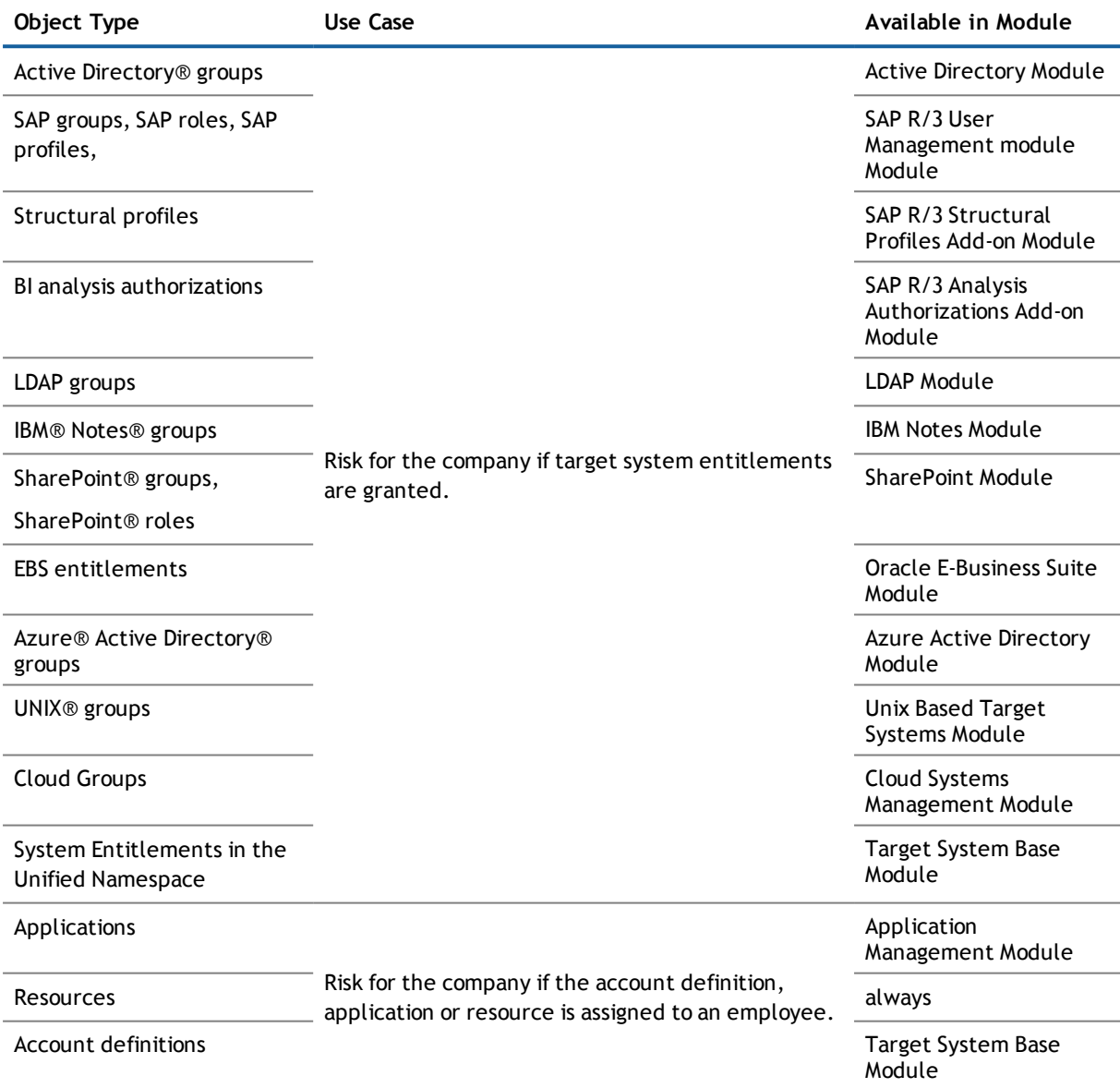

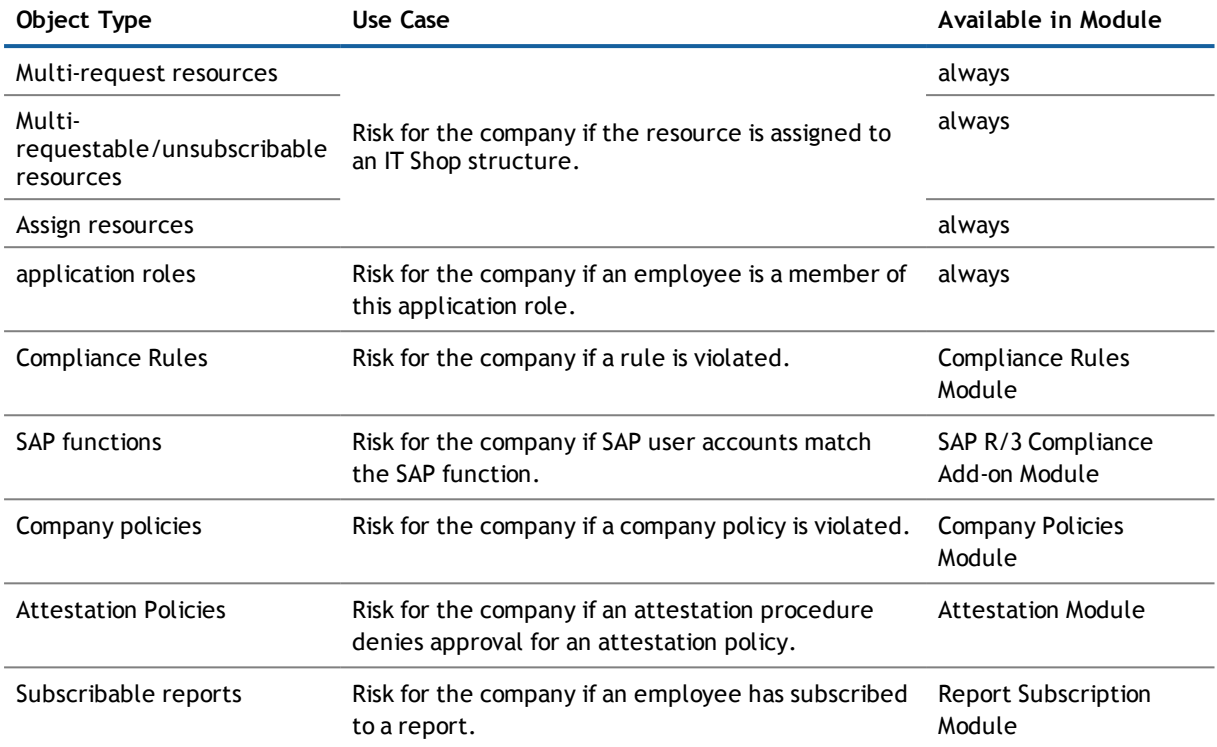

#### *To enter a risk index*

- 1. Open the master data form for the object for which you want to enter the risk index.
- 2. Enter the desired value in **Risk index**.

The risk index is given as a floating-point number in the range 0.0 ... 1.0 This means:

- $.00:$  no risk
- 1,0: problem; risk involved

# <span id="page-6-0"></span>**Calculating Risk Indexes**

The One Identity Manager calculates the resulting risk indexes for employees, user accounts and hierarchical roles based on the risk indexes already stored. All direct and indirectly assigned objects are taken into account.

The risk index is calculated for the following object types.

#### **Table 3: Object Types with a Calculated Risk Index**

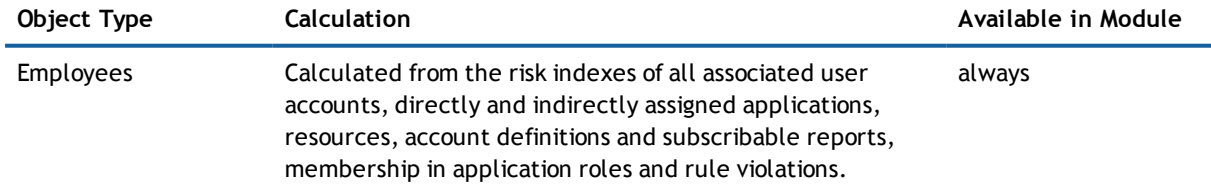

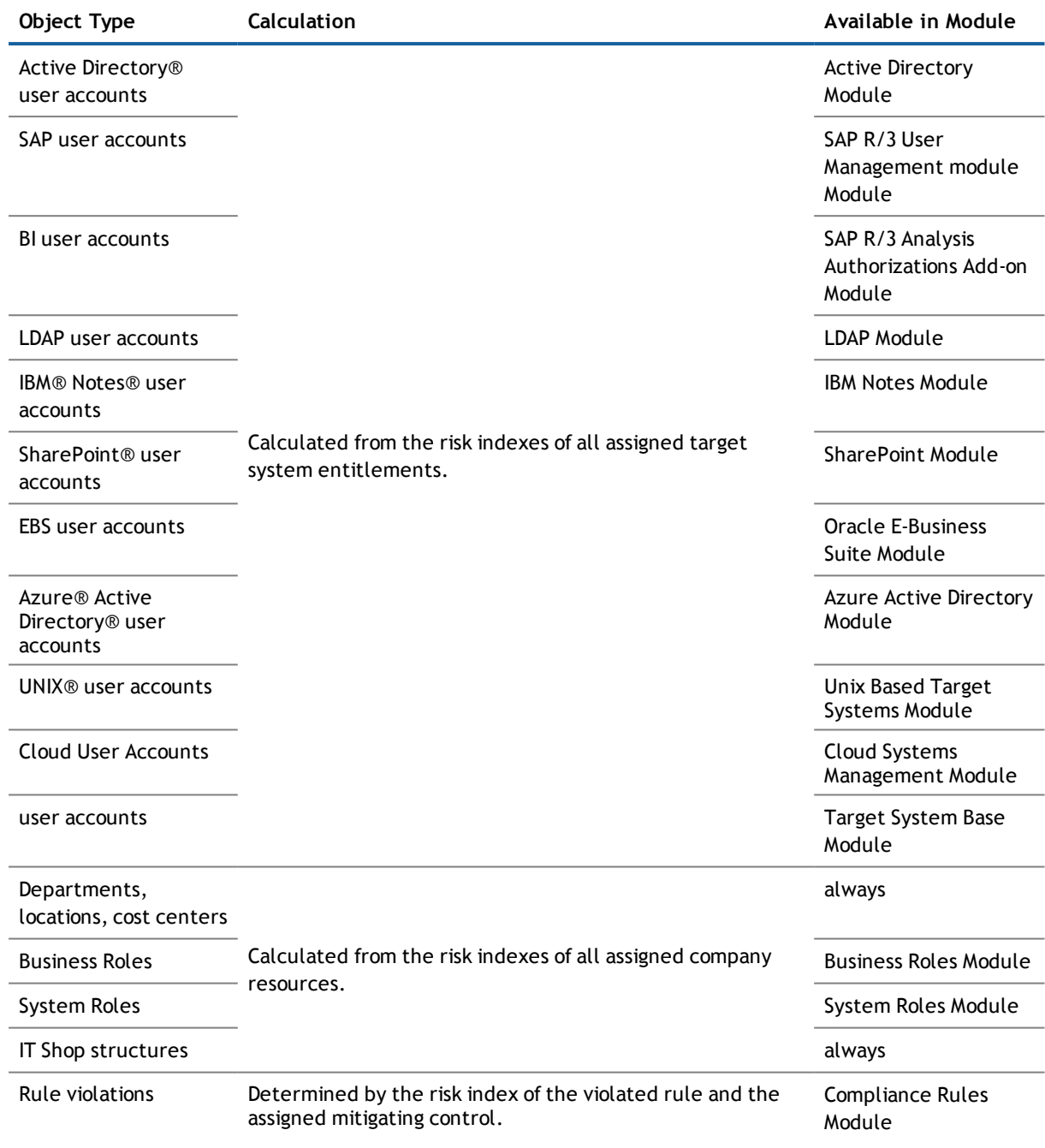

**NOTE:** If you work with the Data Governance Edition, you can also specify and calculate risk indexes for data under governance. These are included in the employee's risk index calculation. For more information, see the Data Governance User Guide.

The One Identity Manager supplies default functions for the risk indexes with risk functions defined for the objects types listed here. Certain properties of default functions can be edited in the One Identity Manager. Furthermore, you can make custom functions.

#### **Related Topics**

- **.** Default Risk Index [Functions](#page-8-0) on page 9
- **.** Defining Risk Index [Functions](#page-13-0) on page 14

## <span id="page-8-0"></span>**Default Risk Index Functions**

The One Identity Manager supplies a comprehensive collection of default functions. These are necessary for calculating the risk index of all company resources assigned. These functions can be selected in the category **Risk index functions** under the **Assignment** filter.

Additional factors, like the type of assignment or attestation, influence how the risk index is calculated. There is separate function stored for each factor additionally affecting a calculated risk index. These functions can be selected in the category **Risk index functions** under the **Properties** filter.

The following object type risk indexes are determined to calculate the risk index of employees:

• user accounts

Risk index (calculated) of all user accounts connected to an employee

• Company resources

Risk index (calculated) of all company resources assigned (for example, applications, resources, subscribable reports)

• Rule violations

Risk index of violated rule taking mitigating controls into accounts

• Application Roles

Risk index of all application roles in which the employee is member

Risk index calculation for the different object types is described in more detail in the following sections.

 $\odot$ **NOTE:** The default functions allow a complete risk assessment for all objects in the One Identity Manager. The mode of calculation, weighting and change values must be adjusted to suit your company's requirements.

#### *Before running a risk assessment*

- Check all default functions for relevance to your data situation.
- Disable all unnecessary functions.
- Modify the calculation type, weighting and change value to meet your requirements.
- Define custom functions if required.

#### **Detailed information about this topic**

- **.** User [Account](#page-9-0) Risk Indexes on page 10
- **.** System Role Risk [Indexes](#page-10-0) on page 11
- **.** [Hierarchical](#page-10-1) Role and IT Shop Structure Risk Indexes on page 11
- **[Employee](#page-12-0) Risk Indexes on page 13**
- [Compliance](#page-11-0) Rule and Rules Violation Risk Indexes on page 12

#### **Related Topics**

- **.** Disabling Risk Index [Functions](#page-17-0) on page 18
- **.** General Data for a [Function](#page-14-0) on page 15
- **.** Weighting and [Normalization](#page-19-0) on page 20
- **.** Defining Risk Index [Functions](#page-13-0) on page 14

### <span id="page-9-0"></span>**User Account Risk Indexes**

Installed Module: Target System Base Module Active Directory Module Azure Active Directory Module Oracle E-Business Suite Module LDAP Module IBM Notes Module SAP R/3 User Management module Module SAP R/3 Analysis Authorizations Add-on Module SharePoint Module Cloud Systems Management Module Unix Based Target Systems Module Attestation Module

First, the risk indexes of all system entitlements assigned to the user accounts are found in order to calculate user account risk indexes. There are functions stored for the assignments tables to do this (for example "Active Directory® user accounts: assignments to groups", "User accounts: assignments to system entitlements"). The risk factor of these assignments depends on other factors. Each of these factors reduces the risk index found.

- Assignment through inheritance (without IT Shop requests)
- Assignment through an approved IT Shop request
- The assignment is attested and approved

The One Identity Manager determines the highest value from the assignment risk indexes (calculation type: "Maximum (weighted)") for each user account. There are functions stored for the user account tables to do this (for example: "Active Directory® user account", "User accounts"). This value is reduced or increased by other factors.

- The user account is attested and approved
- The user account is not connected to an employee
- $\bullet$  The user account is disabled
- The user account is member of too many system entitlements

The risk index of SAP user accounts is calculated from different individual risks.

- Highest risk index of the assigned SAP groups
- Highest risk index of the assigned structural profiles

• Highest risk index (reduced) of the SAP functions matching an SAP user account

The One Identity Manager finds the highest value of these individual risks for each SAP user account. This value is decreased or increased by given factors if the conditions are fulfilled.

The risk index of SharePoint® user accounts is calculated from different individual risks.

- Highest risk index of the assigned SharePoint® groups
- Highest risk index of the assigned SharePoint® roles

The One Identity Manager finds the highest value of these individual risks for each SharePoint® user account. This value is decreased or increased by given factors if the conditions are fulfilled.

- **NOTE:** User accounts can obtain a calculated index even if there are no risk indexes stored with the system entitlements. In this case, the risk index is calculated from the additional factors which increase the risk index. The risk index of a user account increases if:
	- The user account is not linked to an employee
	- The user account is a member of too many system entitlements
	- The user account is disabled

### <span id="page-10-0"></span>**System Role Risk Indexes**

Installed Module: System Roles Module

Attestation Module

First, the risk indexes of all company resources assigned to the system roles are found in order to calculate system role risk indexes. There are functions stored for the assignments tables to do this ("System roles"). The system role risk index is made up of the risk indexes of the assigned objects. There is a separate function stored for each assignable object type.

The One Identity Manager determines the highest value from the assignment risk indexes (calculation type: "Maximum") for each system role. There are functions stored for the "system role" table to do this. This value is reduced or increased by other factors.

- The system role is attested and approved
- The system role is not assigned to a manager
- **NOTE:** Employees can obtain a calculated index even if there are no risk indexes stored with the company resources. In this case, the risk index is calculated from the additional factors which increase the risk index. The risk index of a user account increases if no manager is assigned.

### <span id="page-10-1"></span>**Hierarchical Role and IT Shop Structure Risk Indexes**

Installed Modules: Business Roles Module (for business role risk indexes)

Attestation Module

First, the risk indexes of all assigned company resources are established in order to calculate risk indexes for business roles, departments, locations, cost centers and IT Shop structures. There are functions stored for the assignments tables to do this (for example "Roles and organizations: Subscribable report assignments", "Roles

and organizations: EBS responsibility assignments"). The risk factor of these assignments depends on other factors. Each of these factors reduces the risk index found.

- Assignment through an approved IT Shop request
- The assignment is attested and approved

The One Identity Manager determines the highest value from the assignment risk indexes (calculation type: "Maximum (weighted)") for each company resource. This value is reduced or increased by other factors.

- The rule or IT Shop structure is attested and approved.
- The role or IT Shop structure is not a assigned a manager (UID\_PersonHead).
- **NOTE:** Roles and IT Shop structures can obtain a calculated index even if there are no risk indexes stored with the company resources. In this case, the risk index is calculated from the additional factors which increase the risk index. The risk index of a role or IT Shop structure increases if no manager is assigned to the role or IT Shop structure.

### <span id="page-11-0"></span>**Compliance Rule and Rules Violation Risk Indexes**

Installed Modules: Compliance Rules Module

Attestation Module

#### **Table 4: Configuration Parameters for Calculating Risk Indexes of Rule Violations**

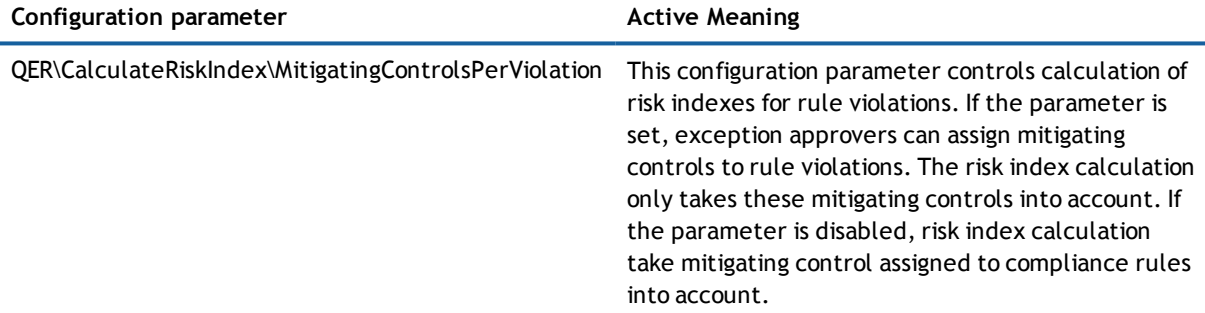

Risk indexes can be applied to compliance rules to evaluate the risk of rule violations. Each rule can be assigned mitigating controls, which are implemented the moment the rule is violated. If a rule violation is approved, the rule violation's exception approver can assign a specified mitigating control. Mitigating control reduce the compliance rule's risk index.

Use the configuration parameter "QER\CalculateRiskIndex\MitigatingControlsPerViolation" control whether mitigating controls are assigned to rule violations in the case of exception approval. If this configuration parameter is set, only mitigating controls assigned to rule violations are taken into account when calculating risk indexes. The configuration parameters is disabled by default.

The risk index of violated rules is taken into account when employee risk indexes are being calculated.

#### **Table 5: Calculating Compliance Rule and Rule Violation Risk Indexes**

#### **Risk Index Function for Configuration Parameter is**

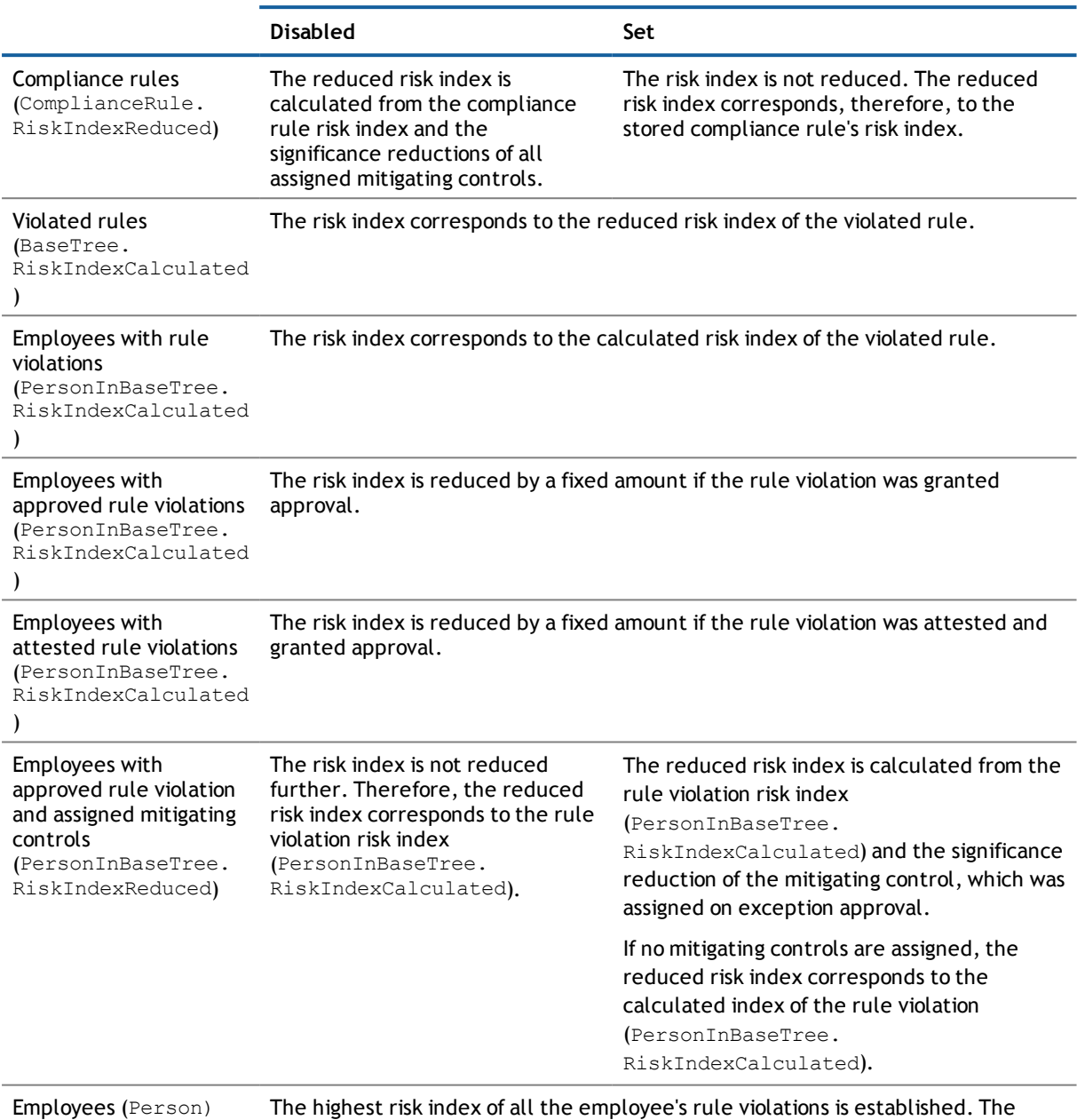

RiskIndexCalculated )

The highest risk index of all the employee's rule violations is established. The calculation takes the reduced risk index of the rule violations in to account (PersonInBaseTree.RiskIndexReduced).

### <span id="page-12-0"></span>**Employee Risk Indexes**

Installed Module: Attestation Module

To calculate employee risk indexes, the risk indexes are found for all assigned company resources. To do this, there are functions stored with the assignment tables to do this (for example, "Resource assignments"). The values also reduced by another factor.

• The assignment is attested and approved

The risk indexes for all employee memberships in application roles and for rule violations are found (table "Employees: membership in roles and organizations"). The membership risk index is reduced by another factor.

• The membership is attested and approved

The One Identity Manager determines the highest risk index per object type from assignment, rule violations and connected user account risk indexes (calculation type: "Maximum (weighted)") for each employee.

An employee risk index results from the highest risk index of the calculated single values. This value is reduced or increased by other factors.

- The employee is attested and approved
- The employee is a manager or other employee
- The employee is disabled and linked to an enabled user account
- **NOTE:** Employees can obtain a calculated index even if there are no risk indexes stored with the company resources. In this case, the risk index is calculated from the additional factors which increase the risk index. The risk index of an employee increases if:
	- The employee is a manager or other employee
	- The employee is disabled and linked to an enabled user account
- **TIP:** The default function "Business roles and organizations" on table "Employees: memberships in roles and organizations" finds the risk indexes for all secondary employee memberships in hierarchical roles and IT Shop structures. In the process, the risk indexes are determined for secondary membership in business roles, departments, locations, cost centers and IT Shop structures. You can use risk indexes from these memberships for custom calculation or evaluation. Implement your own functions or processes to do this.

## <span id="page-13-0"></span>**Defining Risk Index Functions**

You can define company specific functions and edit certain properties of the default function.

#### *To edit risk index functions*

- 1. Select the category **Risk Index Functions**.
- 2. Open **Risk index functions** in the navigation view.

All tables with functions defined in them are shown in the navigation view.

3. Select the table with the function you want to edit.

These are tables with a RiskIndexCalculated column.

4. Select the filter **Assignments**.

 $-$  OR  $-$ 

Select the filter **Properties**.

All the functions with assignments to the selected table are collected under **Assignments** (for example, Active Directory® user account membership in Active Directory® groups).

All functions, which increase or decrease calculated risk indexes, are grouped under properties.

5. Select a function in the result list and run the task **Change master data**.

– OR –

Click  $\mathbf{r}$  in the result list toolbar.

6. Fill out the function data.

You can customize the following properties for default functions:

- Disabled
- Calculation type
- Weighting/change value
- Calculate immediately
- 7. Save the changes.

#### **Related Topics**

- **[Assigning](#page-17-1) Source Tables on page 18**
- **.** Disabling Risk Index [Functions](#page-17-0) on page 18

### <span id="page-14-0"></span>**General Data for a Function**

Enter the following information for a risk index function.

#### **Table 6: Risk Index Function Master Data**

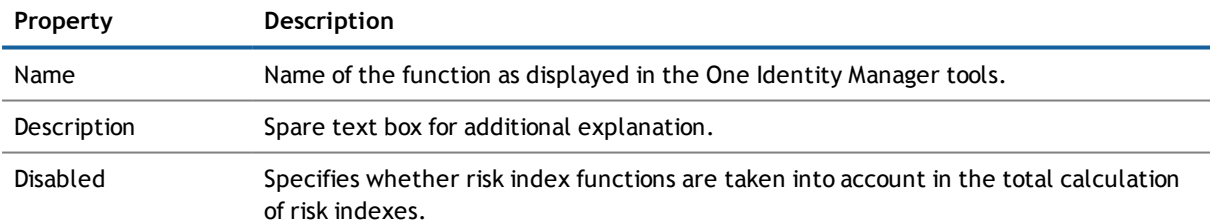

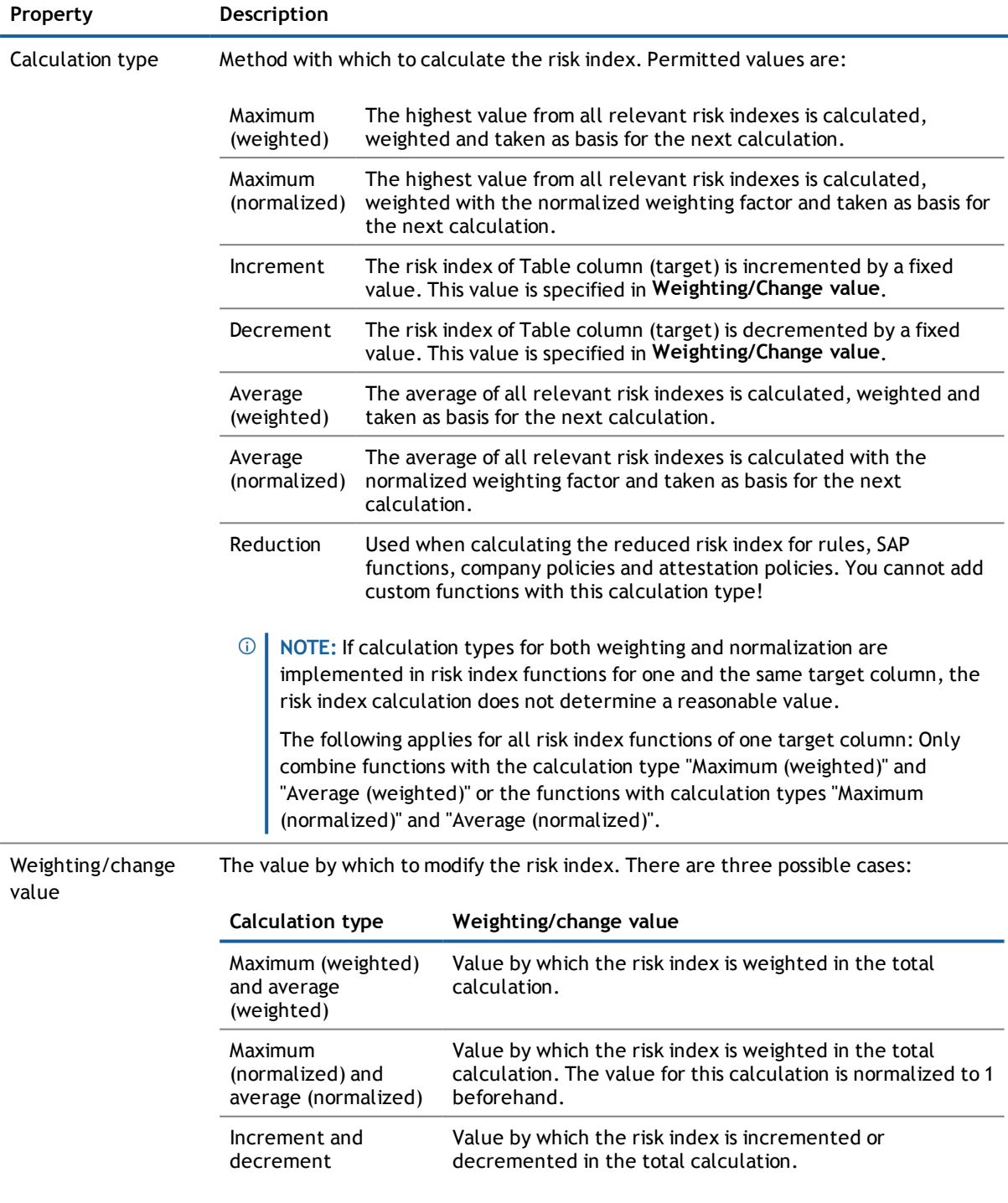

#### **Detailed information about this topic**

- **Disabling Risk Index [Functions](#page-17-0) on page 18**
- **.** Weighting and [Normalization](#page-19-0) on page 20

### <span id="page-16-0"></span>**Extended Master Data for a Function**

Enter the following information for a risk index function.

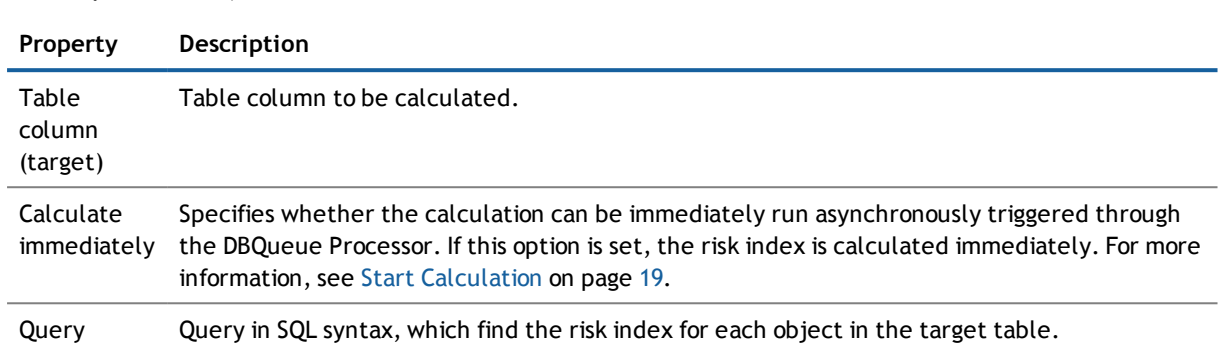

#### **Table 7: Extended Master Data for a Function**

The following columns must be selected through the query:

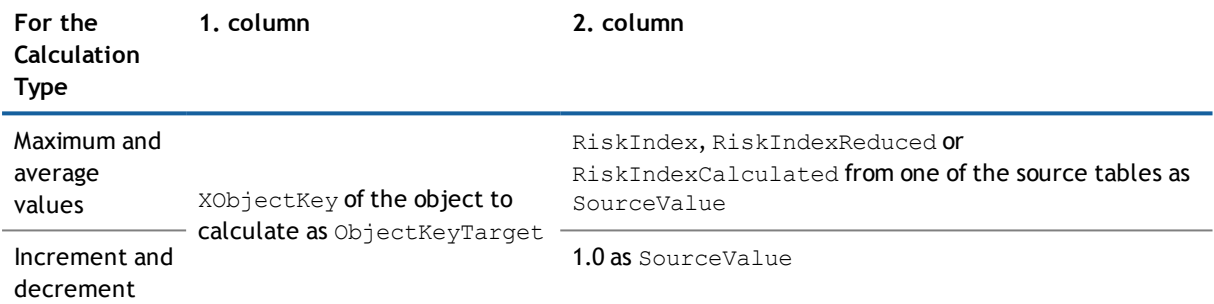

#### **Query Example**

select a.XObjectkey as ObjectKeyTarget, b.RiskIndex as SourceValue from BaseTreeHasADSGroup a

```
join ADSGroup b on a.UID_ADSGroup = b.UID_ADSGroup
```
### **Additional tasks for Risk Index Functions**

After you have entered the master data, you can apply different tasks to it. The task view contains different forms with which you can run the following tasks.

#### <span id="page-16-2"></span>**Risk Index Function Overview**

You can see the most important information about a function on the overview form.

#### *To obtain an overview of a risk index function*

- 1. Select the category **Risk Index Functions**.
- 2. Open **Risk index functions | <table> | <filter>** in navigation view.
- 3. Select the function in the result list.
- 4. Select the task **Function overview**.

#### <span id="page-17-1"></span>**Assigning Source Tables**

The One Identity Manager obtains all the necessary information for calculating a risk index from the source tables. Specify tables here which cause the risk index to be recalculated when changes are made to the table's data. Source tables are mainly all tables containing risk indexes.

Once an object is added or deleted in a source table or a risk index is changed, a calculation task for risk index calculation is queued in the DBQueue Processor.

#### *To assign a function to a source table*

- 1. Select the category **Risk Index Functions**.
- 2. Open **Risk index functions | <table> | <filter>** in navigation view.
- 3. Select the function in the result list.
- 4. Select the task **Assign source tables**.
- 5. Double-click on the icon next to the table you want to assign as source table for risk index calculation in **Add assignments**.

- OR -

Remove tables you do not required in **Remove assignments**.

6. Save the changes.

#### **Related Topics**

<span id="page-17-0"></span>• Start [Calculation](#page-18-0) on page 19

## **Disabling Risk Index Functions**

The One Identity Manager provides default functions for all assignable company resources. Not all functions are required, it depends on your custom configuration of the One Identity Manager. In order to exclude irrelevant functions from the risk index calculation, you can disable these functions. This means, the calculation procedures effected are reset.

#### *To disable functions*

- 1. Select the category **Risk Index Functions**.
- 2. Open **Risk index functions | <table> | <filter>** in navigation view.
- 3. Select a function in the result list and run the task **Change master data**.
- 4. Select the **General** tab.
- 5. Click **Disabled**.

If this option is already set, you do not need to do this.

6. Save the changes.

## <span id="page-18-0"></span>**Start Calculation**

The risk index calculation is started by the following events:

- A function was changed.
- Objects in the source table have changed.
- A scheduled calculation task is being executed.

#### <span id="page-18-1"></span>**Function Changed**

The moment a function changes, a calculation procedure for the effected table column (target) is set up. There is exactly one procedure set up for each table column (target), which bundles all enabled functions for the table column. Then the risk indexes are calculated.

#### <span id="page-18-2"></span>**Data Changes in a Source Table**

Once data in the source tables changes, the risk indexes are recalculated. To do this, a calculation task is queued in the DBQueue Processor. If the option **Calculate immediately** is set for a function, the risk indexes effected are calculated immediately. In this case, the calculation is not DBQueue Processor controlled.

The following changes to the source tables trigger recalculation

- Objects are added or deleted
- $\cdot$  Risk indexes were changes
- Risk indexes were calculated

All other changes do not cause automatic recalculation of risk indexes. You can use a process plan task to calculate risk indexes so that changes made to them can take effect. This is required, for example, in order to take into account approval of attestation cases in calculated risk indexes. Functions that are not assigned to a source table are also only taken into account when scheduled recalculation is run.

#### <span id="page-18-3"></span>**Scheduled calculation task is being executed for the DBQueue Processor**

To ensure that calculated risk indexes are continually update, taking all functions into account, you can configure a scheduled calculation task to calculate risk indexes. The One Identity Manager provides the schedule "Calculate risk index" to do this. This schedule is disabled, by default. Enable it to recalculate the risk indexes on a scheduled basis. Adjust the execution times to suit your company's requirements.

#### *To enable the schedule for calculating risk indexes*

- 1. Open the Designer.
- 2. Select **Base Data | Schedules**.
- 3. Select the schedule "Calculate risk indexes" in the List Editor.
- 4. Check the box in the **Enabled** column.
- 5. Save the changes.

#### **Related Topics**

**[Assigning](#page-17-1) Source Tables on page 18** 

## <span id="page-19-0"></span>**Weighting and Normalization**

You can calculate the risk index for an object type in different ways.

- 1. Highest risk index of all assigned company resources
- 2. Average of all assigned company resource risk indexes
- 3. Highest weighted risk index of all assigned company resources
- 4. Sum of all normalized to 1 and weighted assigned company resource risk indexes

In the default functions, the risk indexes are calculated by the 1st method.

 $\Omega$ **NOTE:** If calculation types for both weighting and normalization are implemented in risk index functions for one and the same target column, the risk index calculation does not determine a reasonable value.

The following applies for all risk index functions of one target column: Only combine functions with the calculation type "Maximum (weighted)" and "Average (weighted)" or the functions with calculation types "Maximum (normalized)" and "Average (normalized)".

#### **Weighting**

In the calculation using method 3, the maximum and average values are determined of the risk index of all assigned company resources of an object type. This value is weighted with the given weighting. The highest weighted risk index is the calculated risk index.

Calculations using methods 1.and 2. arise when the weighting in all relevant functions, is given with the value 1.

#### *To calculate risk indexes using methods 1, 2 or 3*

• Select the calculation type "Maximum (weighted)" or "Average (weighted)".

#### **Normalization**

In the calculation using method 3, the maximum and average values are determined of the risk index of all assigned company resources of an object type. This value is weighted. The sum of all weighted risk indexes of this object type is the calculated risk index.

The sum of the weightings must be exactly 1 with a calculation, because the range from 0 to 1 must be adhered to for the resulting index. That is why, the weightings of all enabled functions for the same target column are normalized to 1. The risk index found is weighted with this normalized value. The normalized weighting is calculated from the weighting divided by the sum of all relevant weighted values. This results in the following formula for calculating the risk index:

 $\Sigma\left(\frac{\text{Risk index function weighting}}{\text{Sum of weightings of all enabled functions for the same target column}*\text{Risk index}\right)$ 

#### *To calculate risk indexes using method 4*

• Select the calculation type "Maximum (normalized)" or "Average (normalized)".

The weighting is only relevant if there is more than one function for a target column because the result of normalization is exactly 1. In this case, calculations using method 4 return the same result as calculating with method 1. The difference between weighting and normalization is only relevant if more than one function is enabled for a target column. This is made clear in the following example.

#### **Example**

Calculate the risk index for SAP user accounts from risk indexes of assigned SAP groups and structural profiles, and from SAP function risk indexes that match with the user accounts. Three SAP groups (G1, G2, G3) and two structural profiles (P1, P2) are assigned to a user account. The user account matches one SAP function (FS) exactly.

#### *Risk Indexes*

- $G1 = 0.2$
- $G2 = 0.3$
- $G3 = 0.4$
- $P1 = 0.6$
- $P2 = 0.7$
- $SF = 0.5$

#### *Calculation type*

- By method 1: maximum (weighted), weighting =  $1$
- $\bullet$  By method 3: maximum (weighted)

SAP group weighting: 0.6

Structural profile weighting: 0.8

- SAP function weighting: 0.7
- By method 4: maximum (normalized)
	- SAP group weighting: 0.6
	- Structural profile weighting: 0.8
	- SAP function weighting: 0.7

#### **Table 8: Risk Index Calculation Results**

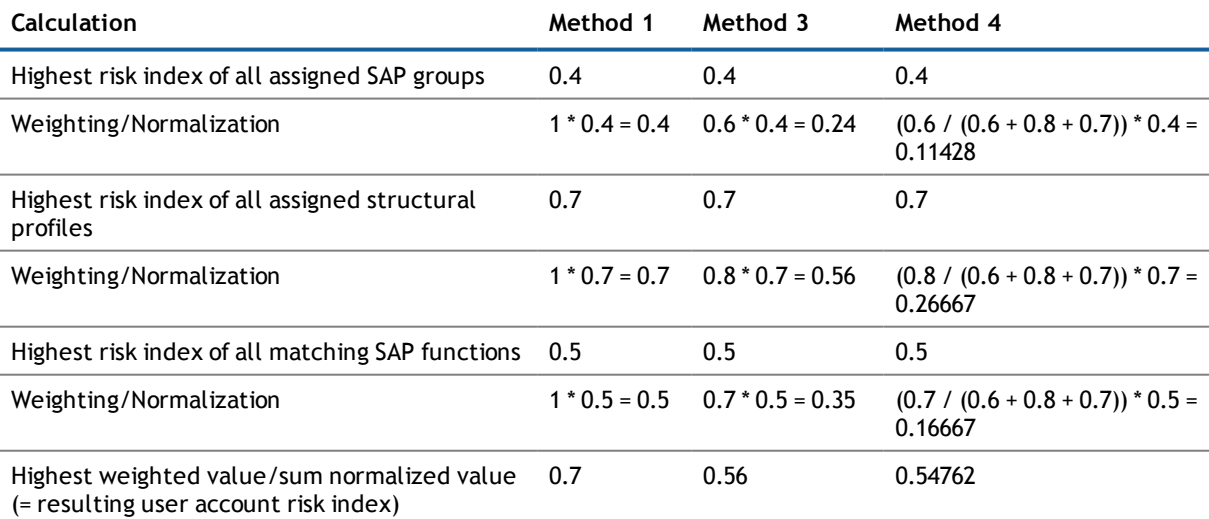

One Identity Manager 7.1.3 Risk Assessment Administration Guide

# **Mitigating Controls**

<span id="page-21-0"></span>Effective permissions of employees, roles or user accounts are checked in the context of Identity Audit on the basis of regulatory requirements. Violation of regulatory requirements can harbor different risks for companies. To evaluate these risks, you can apply risk indexes to compliance rules,SAPfunctions,attestation policies and company policies. These risk indexes provide information about the risk involved for the company in violating the respective rule,SAP function or policy. Once the risks have been identified and evaluated, mitigating controls can be implemented.

Mitigating controls are independent on One Identity Manager's functionality. They are not monitored through One Identity Manager.

An example of a mitigating control is the assignment of system entitlements only through authorized requests in the IT Shop. If system entitlements are issued to the employee through the IT Shop, a rule check can be integrated into the request's approval procedure. System entitlements that would lead to a rule violation are therefore assigned not at all or only after gaining exception approval. The risk that rules are violated is thus reduced.

# <span id="page-21-1"></span>**Defining Mitigating Controls**

Mitigating controls can be defined in the One Identity Manager functions.

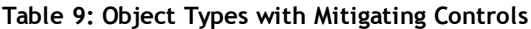

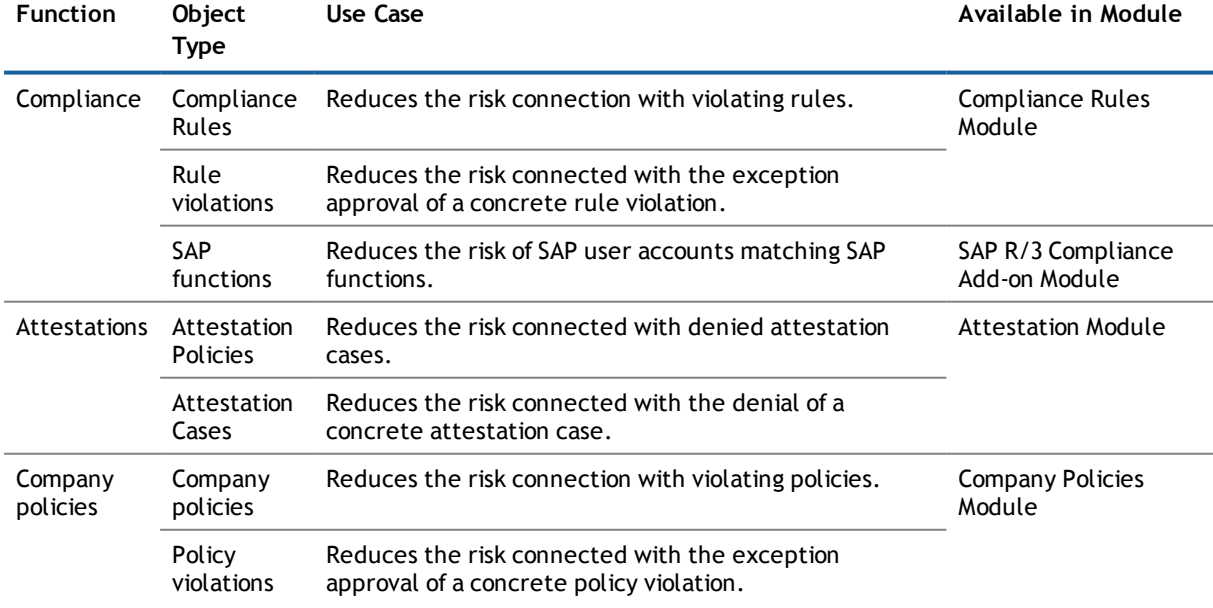

#### *To edit mitigating controls*

• Set the configuration parameter "QER\CalculateRiskIndex" in the Designer and compile the database.

Use the Manager to assign mitigating controls to compliance rules, SAP functions or company policies. For [more](#page-22-1) [information,](#page-22-1) see Additional Tasks for Mitigating Controls on page 23.

You can assign mitigating controls directly to a specific rule violation when editing exception approval for rule violations in the Web Portal. You can assign mitigating controls direct to a specific attestation case during attestation in the Web Portal. You can assign mitigating controls directly to a specific rule violation when editing exception approval for policy violations in the Web Portal. For more information, see the Dell One Identity Manager Web Portal User Guide.

## <span id="page-22-0"></span>**General Master Data for a Mitigating Control**

#### *To edit mitigating controls*

- 1. Select the category **Risk index functions | Mitigating controls**.
- 2. Select a mitigating control in the result list. Select **Change master data** in the task view.

- OR -

Click  $\mathbf{I}$  in the result list toolbar.

- 3. Edit the mitigating control master data.
- 4. Save the changes.

Enter the following master data for mitigating controls.

#### **Table 10: General Master Data for a Mitigating Control**

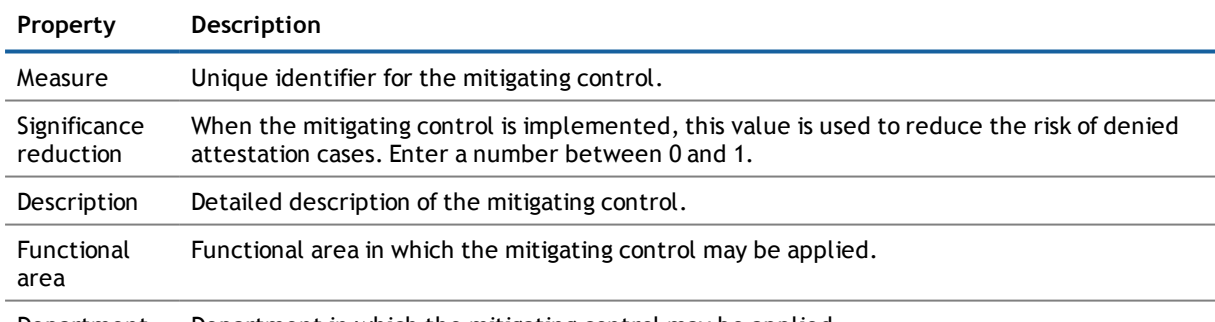

<span id="page-22-1"></span>Department Department in which the mitigating control may be applied.

## **Additional Tasks for Mitigating Controls**

After you have entered the master data, you can apply different tasks to it. The task view contains different forms with which you can run the following tasks.

### <span id="page-22-2"></span>**The Mitigating Controls Overview**

You can see the most important information about a mitigating control on the overview form.

#### *To obtain an overview of a mitigating control*

- 1. Select the category **Risk index functions | Mitigating controls**.
- 2. Select the mitigating control in the result list.
- 3. Select the task **Mitigating control overview**.

### <span id="page-23-0"></span>**Assigning Compliance Rules**

#### Installed Modules: Compliance Rules Module

Use this task to specify for which compliance rules a mitigating control is valid. You can only assign original rules on the assignment form.

#### *To assign compliance rules to mitigating controls*

- 1. Select the category **Risk index functions | Mitigating controls**.
- 2. Select the mitigating control in the result list.
- 3. Select the task **Assign rules**.
- 4. Double-click on the rules you want to assign in **Add Assignments**

- OR -

Double-click on the rules you want to remove in **Remove Assignment**.

<span id="page-23-1"></span>5. Save the changes.

### **Assigning Attestation Policies**

Installed Modules: Attestation Module

Use this task to specify for which attestation policies the mitigating control is valid.

#### *To assign attestation policies to mitigating controls*

- 1. Select the category **Risk index functions | Mitigating controls**.
- 2. Select the mitigating control in the result list.
- 3. Select **Assign attestation polices** in the task view.
- 4. Double-click on the attestation policies you want to assign in **Add Assignments** - OR -

Double-click on the attestation policies you want to remove in **Remove Assignment**.

<span id="page-23-2"></span>5. Save the changes.

### **Assigning Company Policies**

Installed Modules: Company Policies Module

Use this task to specify for which company policies the mitigating control is valid. You can only assign company policy working copies on the assignment form.

#### *To assign company policies to mitigating controls*

- 1. Select the category **Risk index functions** | **Mitigating controls**.
- 2. Select the mitigating control in the result list.
- 3. Select the task **Assign company policies**.
- 4. Double-click on the company policies you want to assign in **Add Assignments**

- OR -

Double-click on the company policies you want to remove in **Remove Assignment**.

<span id="page-24-0"></span>5. Save the changes.

### **Assigning SAP Functions**

Installed Modules: SAP R/3 Compliance Add-on Module

Use this task to specify the function definitions for which a mitigating control is valid. You can only assign function definitions that are enabled on the assignment form.

#### *To assign SAP function definitions to mitigating controls*

- 1. Select the category **Risk index functions | Mitigating controls**.
- 2. Select the mitigating control in the result list.
- 3. Select the task **Assign function definitions**.
- 4. Double-click on the function definitions you want to assign in **Add Assignments** - OR -

Double-click on the function definitions you want to remove in **Remove Assignment**.

<span id="page-24-1"></span>5. Save the changes.

# **Calculating Mitigation**

**Table 11: Configuration Parameters for Calculating Risk Indexes of Rule Violations**

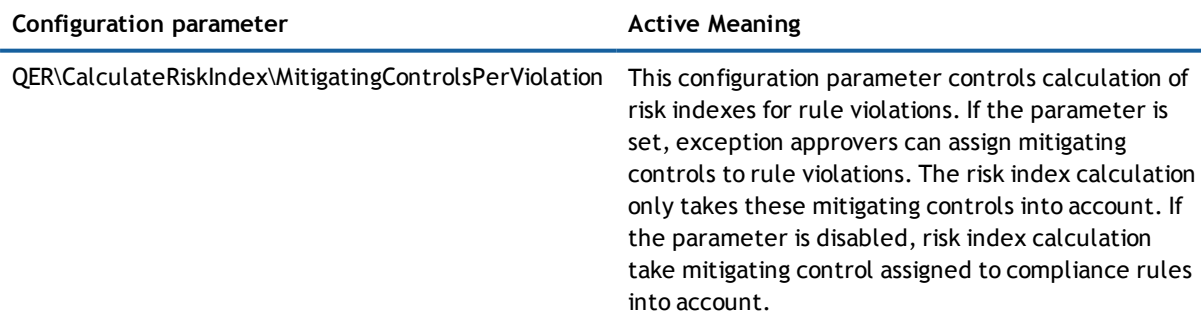

The significance reduction of a mitigating control supplies the value by which to reduce a compliance rule's,an SAP function's,an attestation's or a company policy's risk index if the control is implemented. One Identity Manager calculates a reduced risk index based on the risk index and the significance reduction. One Identity Manager supplies default functions for calculating reduced risk indexes. These functions cannot be edited with One Identity Manager tools.

The reduced risk index is calculated from the SAP function, attestation policy or company policy and the significance reduced sum of all assigned mitigating controls.

Calculating mitigation for rule violations depends on the configuration parameter "QER\CalculateRiskIndex\MitigatingControlsPerViolation".

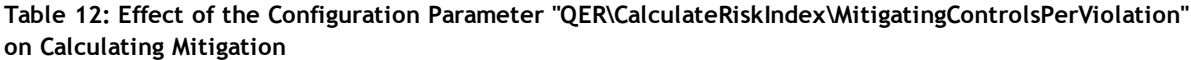

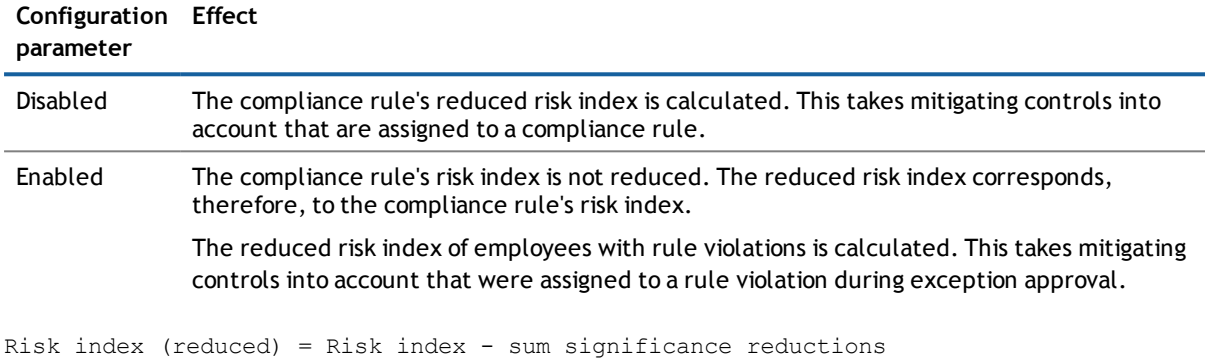

If the significance reduction sum is greater than the risk index, the reduced risk index is set to 0.

#### **Related Topics**

**.** [Compliance](#page-11-0) Rule and Rules Violation Risk Indexes on page 12

# **A**

# <span id="page-26-0"></span>**Appendix: Example of a Risk Index Calculation**

Risk index calculation is explained here using an employee with SAP system authorizations and assigned applications. The employee is a manager.

#### *Clara Harris is:*

- External employee
- Primary membership in the department "Personal"
- Customer in IT Shop "Software"

#### *The department "Personnel" is assigned*

- An account definition "KRSAP" for the SAP client "SAPClient"
- An SAP groups "SAPG1"

#### *Following also applies*

- Clara Harris has requested three applications through the IT Shop. The requests were approved; the applications assigned.
- The user account "CLARAH" (SAP® R/3®) was created through an account definition.
- The user account "CLARAH" is a direct member of the SAP group "SAPG2".
- The user account "CLARAH" is assigned directly to the structural profile "SAPSP".
- Clara Harris is team lead of a work group and therefore manager of 10 members of staff.
- Employee are attested regularly.

The following risk indexes are calculated for the company resources:

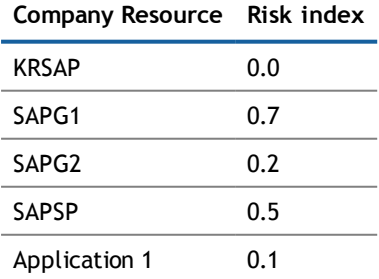

#### **Company Resource Risk index**

Application 2 0.2 Application 3 0.3

The One Identity Manager calculates the risk indexes for the following object types using the default functions:

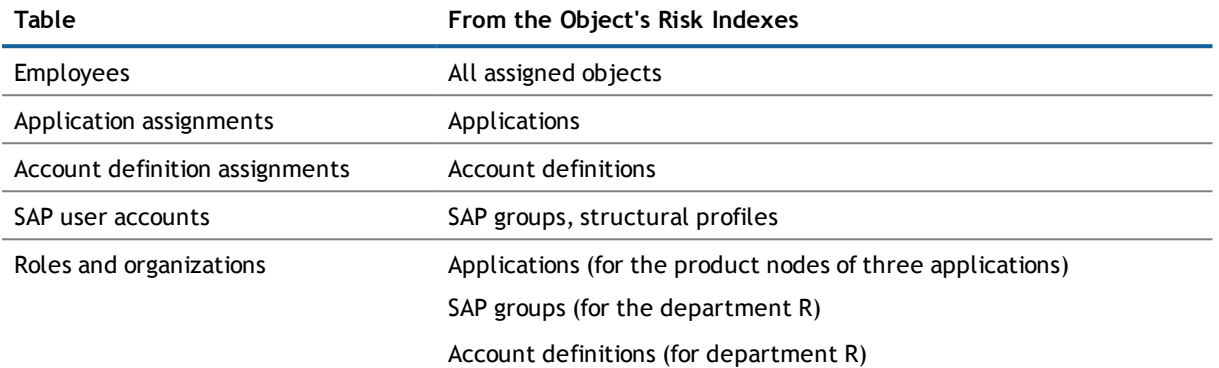

The calculation type is "Maximum (weighted)". The weighting is "1".

#### *Calculation Sequence*

1. Determine risk indexes of the table "SAP user accounts: group assignments".

The table contains two entries for user account CLARAH. The risk indexes correspond to the risk indexes of the assigned SAP groups SAPG1 and SAPG2. The risk index of this SAP group is reduced because the SAP group SAPG1 is assigned through inheritance.

2. Determine risk indexes of the table "SAP user accounts: assignments to structural profiles".

The table contains one entry for the user account CLARAH. The risk index corresponds to the risk index of the assigned structural profile SAPSP.

3. Calculate the risk index of the table "SAP user accounts ".

The table contains one entry for the user account CLARAH. The risk index is calculated from the risk indexes found in steps 1 and 2.

4. Find the risk index for the table "Application assignments".

The table contain three entries for Clara Harris for the three assigned applications. The risk indexes correspond to the application risk indexes.

5. Find the risk index of the table "Account definitions assignments".

The table contains one entry for Ines Franz. The risk indexes corresponds to the risk index of the assigned account definition KRSAP.

6. Calculate the risk index of the table "Employees".

The table contains an entry for Clara Harris. The risk index is calculated from the risk indexes found in steps 3, 4 and 5. The calculated risk index is increased because Clara Harris is the manager of other employees. The calculated risk index is reduced because the last attestation case for Clara Harris was approved.

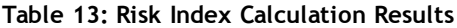

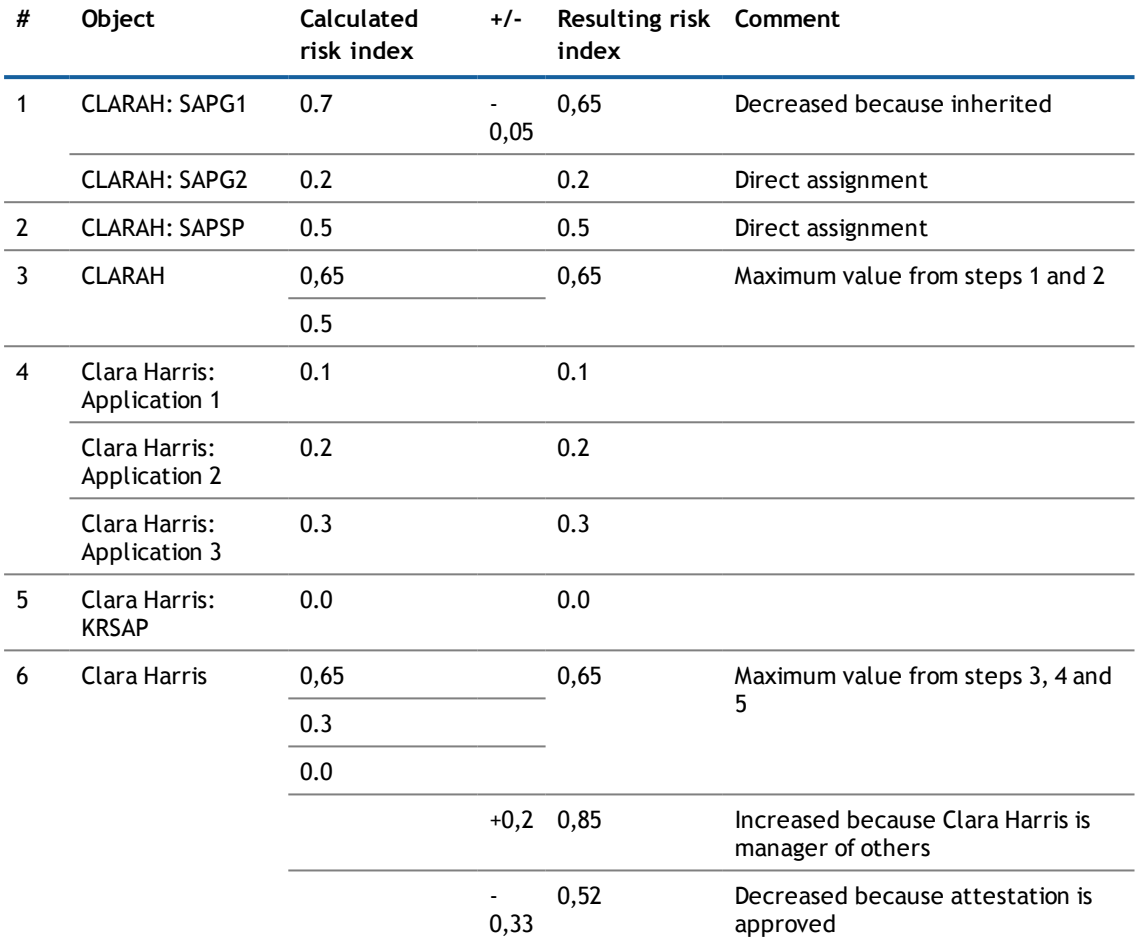

Key: # – step, +/- – increment/decrement

7. Determine the risk index of the table "Roles and organizations: application assignments".

This table contains one entry for each requested application. The risk indexes correspond to the application risk indexes.

8. Calculate the risk index of the table "Roles and organizations".

This table contains one entry for each product node of the three applications. The risk indexes are calculated from the risk indexes found in step 7.

9. Find risk index or the table "Roles and organizations: account definition assignments".

This table contains one entry for the department "Personnel". The risk indexes corresponds to the risk index of the assigned account definition KRSAP.

10. Determine the risk index of the table "Roles and organizations: SAP groups assignments".

This table contains one entry for the department "Personnel". The risk indexes correspond to the risk index of the assigned SAP group, SAPG1.

11. Calculate the risk index of the table "Roles and organizations".

This table contains one entry for the department "Personnel". The risk indexes are calculated from the risk indexes found in steps 9 and 10. The calculated risk index is increased because the department does not have a manager.

12. Determine the risk index of the table "Employees: memberships in roles and organizations".

The table contain three entries for Clara Harris because she is member of three product nodes. The risk indexes are taken from those calculated in step 8. The table does not contain any entries for the department R because Clara Harris is not a secondary member of this department.

| #              | Object                     | <b>Calculated risk</b><br>index | $+/-$   | Resulting risk<br>index | Comment                                  |
|----------------|----------------------------|---------------------------------|---------|-------------------------|------------------------------------------|
| $\overline{7}$ | Product node<br>1:         | 0.1                             |         | 0.1                     |                                          |
|                | Application 1              |                                 |         |                         |                                          |
|                | Product node<br>2:         | 0.2                             |         | 0.2                     |                                          |
|                | Application 2              |                                 |         |                         |                                          |
|                | Product node<br>3:         | 0.3                             |         | 0.3                     |                                          |
|                | Application 3              |                                 |         |                         |                                          |
| 8              | Product node<br>1          | 0.1                             |         | 0.1                     |                                          |
|                | Product node<br>2          | 0.2                             |         | 0.2                     |                                          |
|                | Product node<br>3          | 0.3                             |         | 0.3                     |                                          |
| 9              | Personnel:<br><b>KRSAP</b> | 0.0                             |         | 0.0                     |                                          |
| 10             | Personnel:<br>SAPG1        | 0.5                             |         | 0.5                     |                                          |
| 11             | PERSONAL                   | 0.0                             |         | 0.5                     | Maximum value from steps 9 and<br>10     |
|                |                            | 0.5                             |         |                         |                                          |
|                |                            | 0.5                             | $+0,05$ | 0,55                    | Increase as department has no<br>manager |

**Table 14: Risk Index Calculation Results**

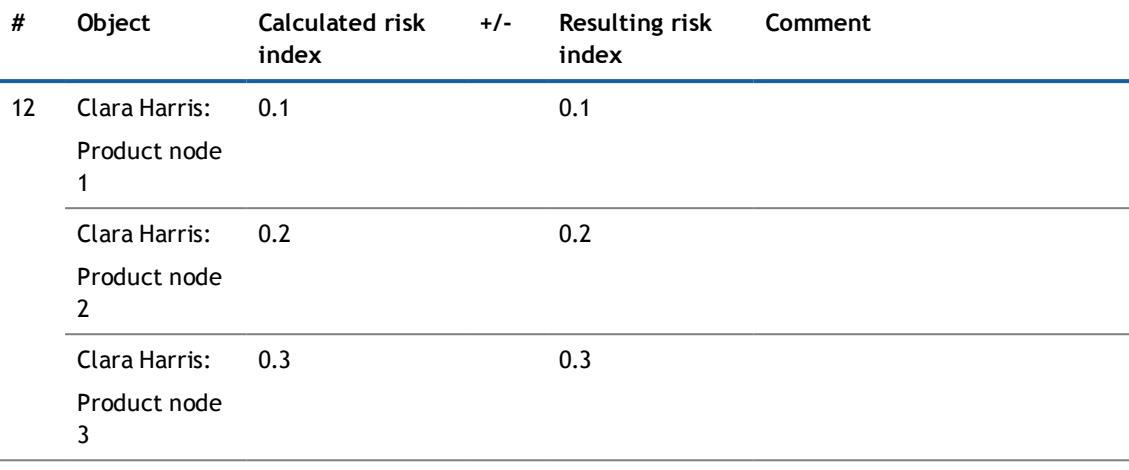

Key: # – step, +/- – increment/decrement

# **About Dell**

<span id="page-31-1"></span><span id="page-31-0"></span>Dell listens to customers and delivers worldwide innovative technology, business solutions and services they trust and value. For more information, visit [www.quest.com.](http://www.quest.com/)

# **Contacting Dell**

<span id="page-31-2"></span>For sales or other inquiries, visit <http://quest.com/company/contact-us.aspx> or call +1 949 754-8000.

## **Technical support resources**

Technical support is available to customers who have purchased Dell software with a valid maintenance contract and to customers who have trial versions. To access the Support Portal, go to [https://support.quest.com/.](https://support.quest.com/)

The Support Portal provides self-help tools you can use to solve problems quickly and independently, 24 hours a day, 365 days a year. In addition, the Support Portal provides direct access to product support engineers through an online Service Request system.

The Support Portal enables you to:

- Create, update, and manage Service Requests (cases)
- View Knowledge Base articles
- Obtain product notifications
- Download software. For trial software, go to [http://quest.com/trials](http://quest.com/trials/).
- View how-to videos
- Engage in community discussions
- Chat with a support engineer

# **Index**

### **R**

risk assessment administrators [4](#page-3-1) user [4](#page-3-1) Risk Assessment [4](#page-3-0) risk index [4](#page-3-0) average [15](#page-14-0), [17,](#page-16-0) [20](#page-19-0) calculate [9](#page-8-0), [19-20](#page-18-0), [25](#page-24-1) example [27](#page-26-0) exclude object type [18](#page-17-0) calculate immediately [17](#page-16-0) calculation procedure [19](#page-18-1) calculation type [15](#page-14-0) change amount [15](#page-14-0) decrement [9,](#page-8-0) [15,](#page-14-0) [17](#page-16-0) increment [9](#page-8-0), [15,](#page-14-0) [17](#page-16-0) log [6](#page-5-0) maximum [15](#page-14-0), [17,](#page-16-0) [20](#page-19-0) object type with risk index [6](#page-5-0) object types with a calculated risk index [7](#page-6-0) reduced calculate [25](#page-24-1) reduction [15](#page-14-0) risk index function assign source table [18](#page-17-1) default risk index function [9](#page-8-0) define [14](#page-13-0) disable [15,](#page-14-0) [18](#page-17-0) for employees [13](#page-12-0) for roles [11](#page-10-1) for system roles [11](#page-10-0) for user accounts [10](#page-9-0) overview [17](#page-16-2) table column (target) [17](#page-16-0) target column [17](#page-16-0)

<span id="page-32-0"></span>application role administrators [4](#page-3-1) Identity and Access Governance attestation administrators [4](#page-3-1) company policy administrators [4](#page-3-1) Identity Audit administrators [4](#page-3-1) Identity Management employees administrators [4](#page-3-1)

## **M**

mitigating control [22](#page-21-0) assign attestation policy [24](#page-23-1) assign company policy [24](#page-23-2) assign compliance rule [24](#page-23-0) assign SAP function [25](#page-24-0) assigned object type [22](#page-21-1) attestation policy [22](#page-21-1) company policy [22](#page-21-1) compliance rule [22](#page-21-1) log [23](#page-22-0) overview [23](#page-22-2) SAP function [22](#page-21-1) significance reduction [23](#page-22-0)

Index

start calculation after data change [19](#page-18-2) scheduled [19](#page-18-3) weighting [15](#page-14-0), [20](#page-19-0)

## **S**

significance reduction [23](#page-22-0)